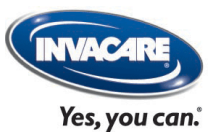

# **Réservez et suivez vos produits de démo en ligne !**

**Disponible sous chrome en version française et également sous smartphone**

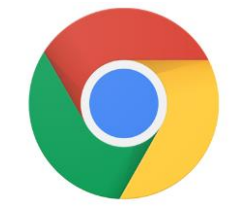

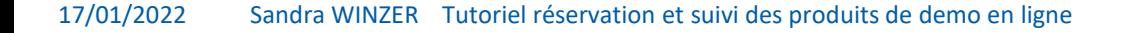

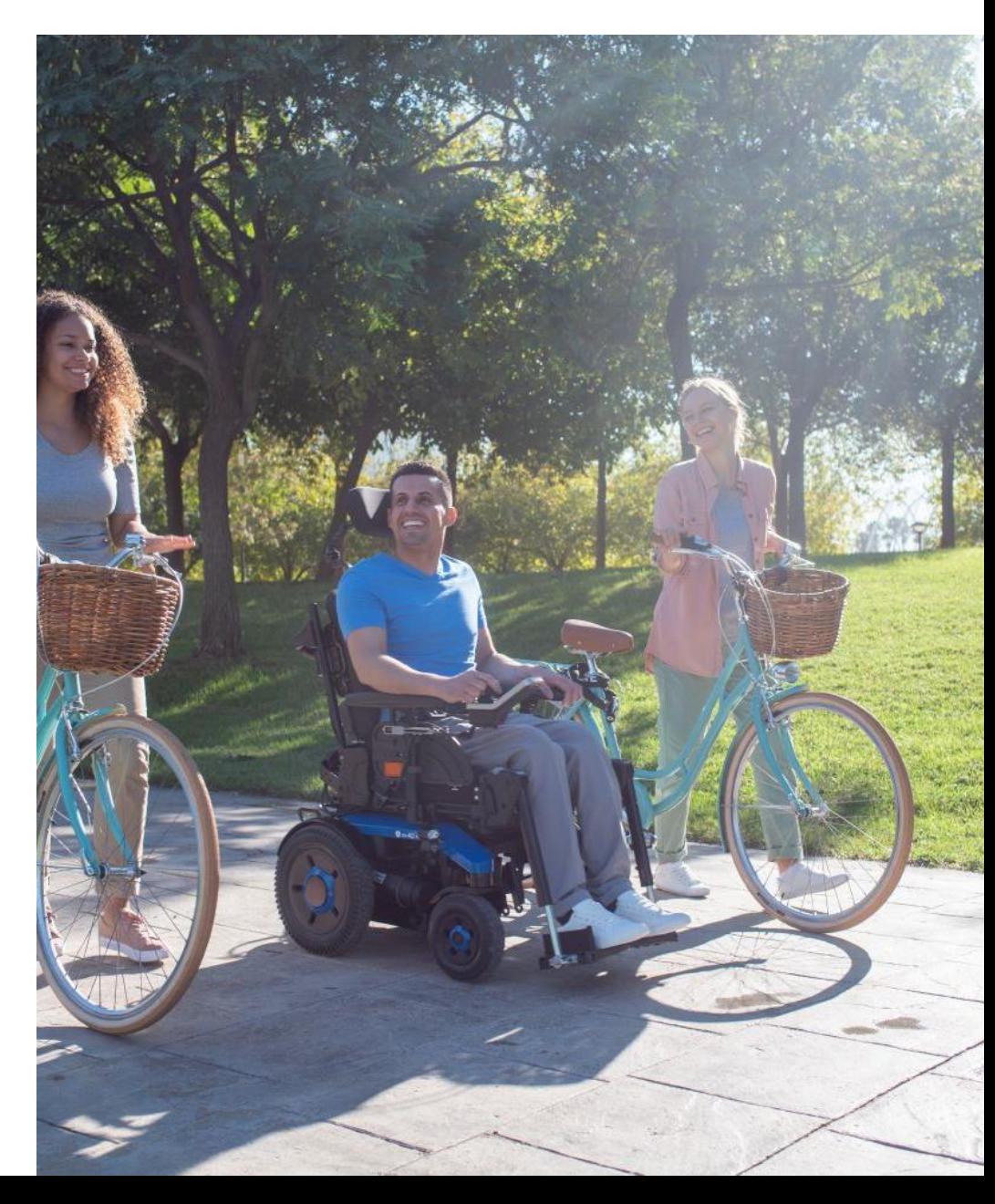

### **Pour se connecter**

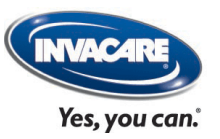

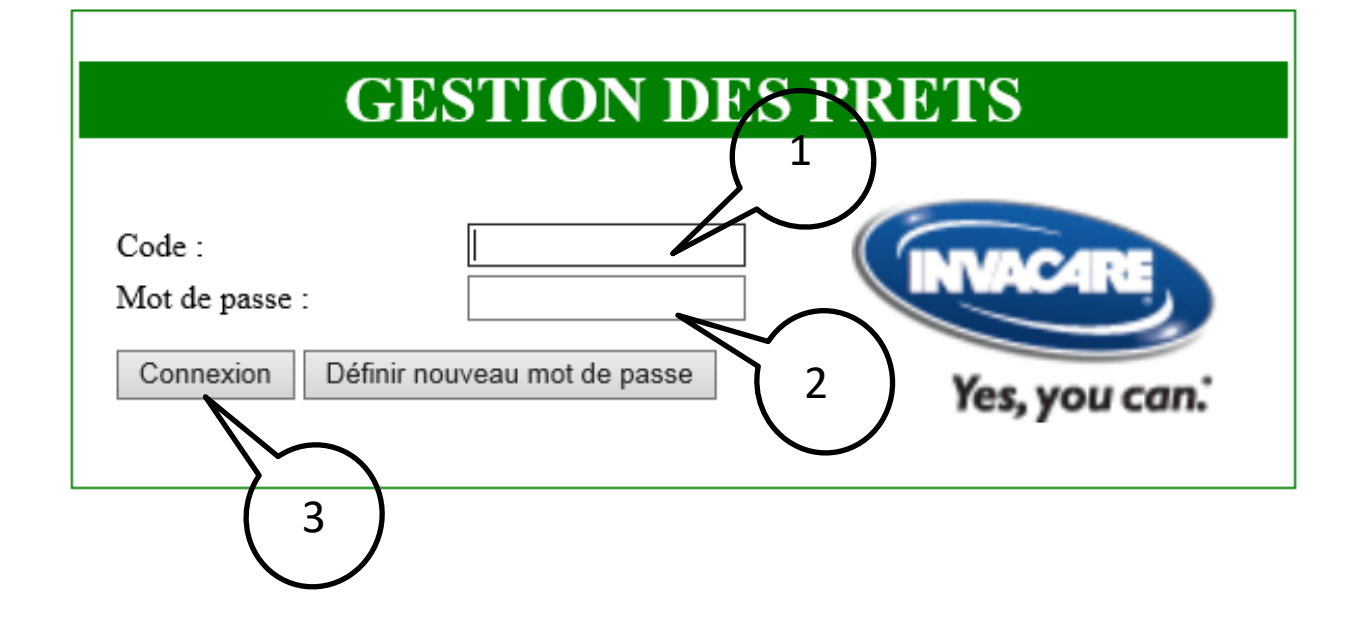

- 1. Saisir le code de l'utilisateur.
- 2. Saisir le mot de passe de l'utilisateur.
- 3. Cliquer sur le bouton « Connexion » pour accéder au logiciel.

### **Pour créer une demande de prêt**

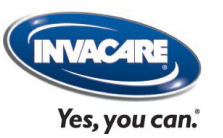

A.Définir le type de matériel à prêter et la période souhaitée

- B.Consulter le planning de réservations et choisir le matériel dont la disponibilité s'adapte le mieux à votre besoin
- C.Compléter la demande de réservation
- D.Valider la réservation

### **A. Définir le type de matériel à prêter et la période** Yes, you can. **souhaitée**

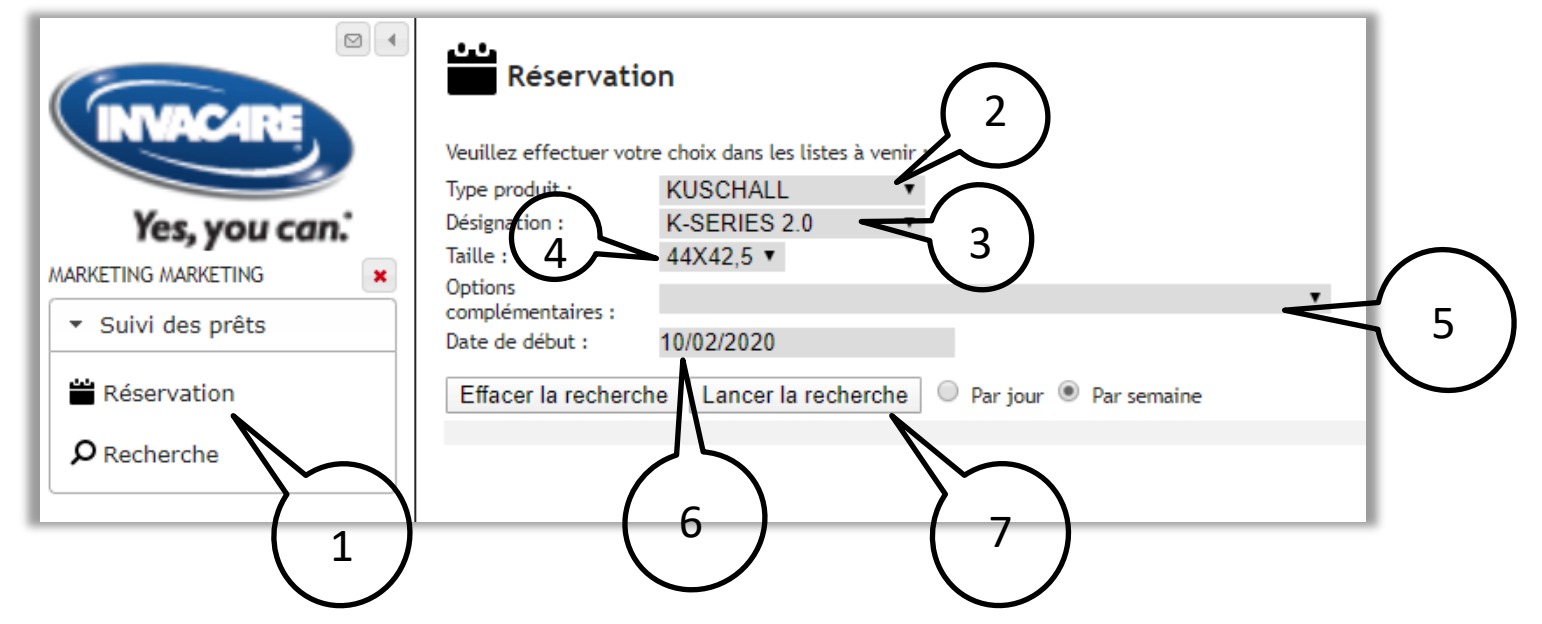

- 1. Dans la barre de navigation, cliquer sur la fonction 'Réservation'.
- 2. Sélectionner le produit souhaité dans la liste du champ 'Type de produit' dans la liste de valeurs déroulante

#### **En option :**

Il est possible d'affiner la recherche du matériel ; pour ce faire :

- 3. Sélectionner la valeur souhaitée dans la liste du champ 'Désignation'
- 4. Sélectionner si besoin la valeur souhaitée dans la liste du champ 'Taille'.
- 5. Sélectionner si besoin la valeur souhaitée dans la liste du champ 'Options complémentaires'.

#### **Pour finir :**

- 6. Sélectionner la date de début souhaitée dans la liste calendaire du champ 'Date de début' ; la valeur proposée par défaut est la date du jour.
- 7. Pour terminer le traitement, cliquer sur le bouton « Lancer la recherche ».

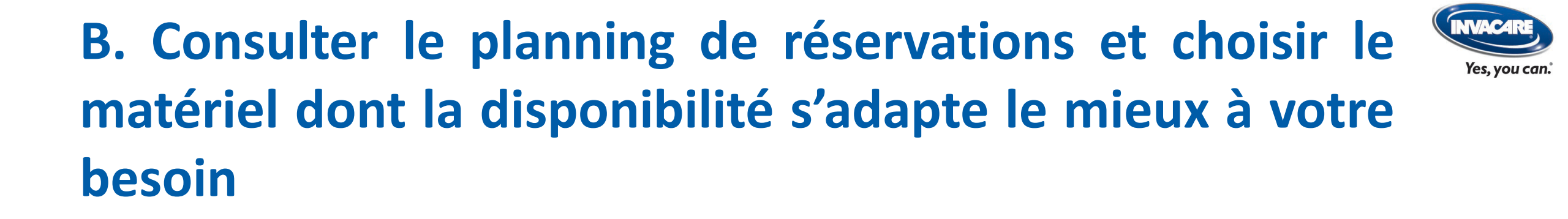

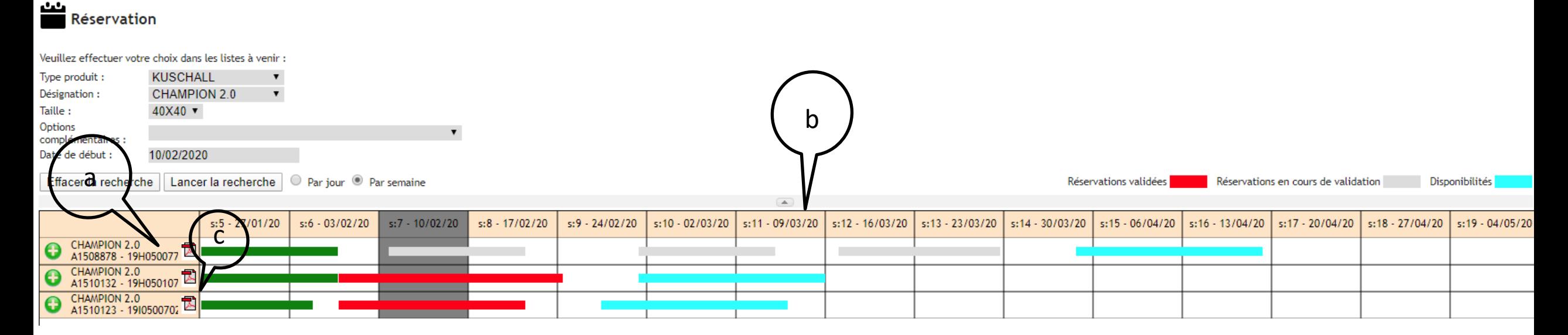

Le planning des réservations des matériels s'affiche :

- a) Les matériels sélectionnés apparaissent par ligne avec leur numéro de commande, la désignation et le N° de série.
- b) Chaque semaine du planning se présente en colonne.
- c) Pour obtenir la configuration d'un produit, il suffit de cliquer sur l'icône (PDF) présente sur sa ligne.

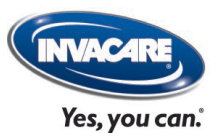

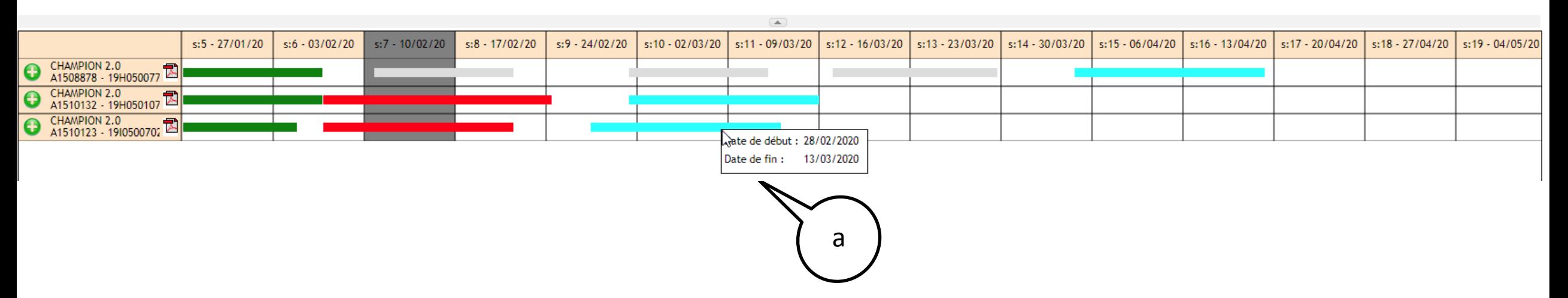

Cet écran permet de visualiser rapidement les disponibilités de chaque matériel et de choisir celui qui sera l'objet d'un prêt.

En positionnant le pointeur de la souris sur une barre, il est possible de consulter les dates de début et de fin de la réservation (a).

- **Rouge** : le produit est actuellement chez un client
- **Gris** : produit réservé par un autre client
- **Bleu** : prochaine disponibilité du produit

## **C. Création de la réservation**

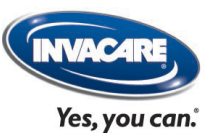

Après avoir consulté le planning, vous pourrez faire le choix du matériel à réserver; pour ce faire :

Cliquer sur le bouton présent sur la ligne du matériel à réserver (a).

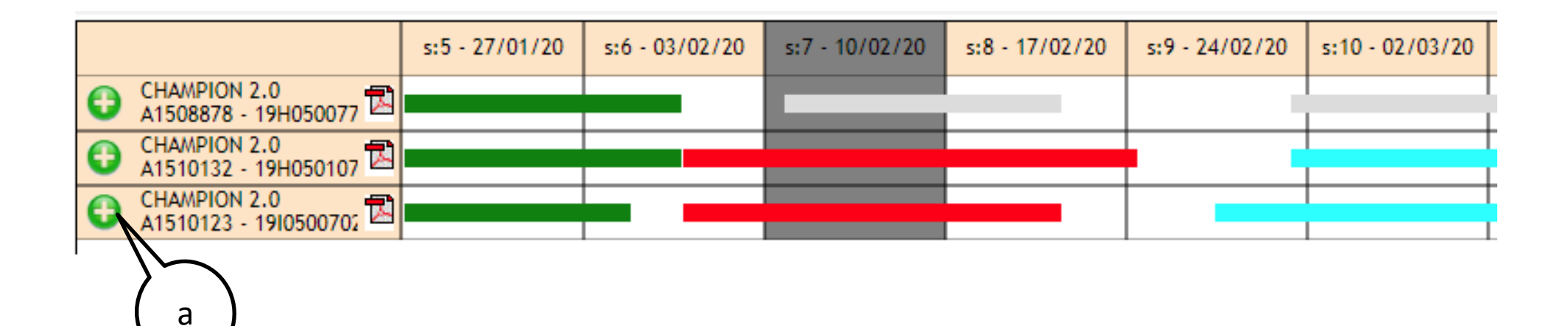

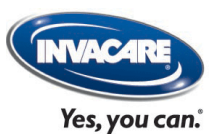

- Référence demande : Optionnel. Possibilité d'ajouter une référence interne.
- Bénéficiaire : Optionnel. Nom et prénom du demandeur
- Téléphone : Optionnel. Reprise par défaut du N ° de téléphone de votre société.
- Email : **Obligatoire** Cette zone reprend par défaut l'adresse mail du contact si existant ou celle de votre société.
- Adresse, Complément, CP, Ville, Pays : Reprise par défaut des coordonnées de votre société.
- Réservation du : **Obligatoire** Cette zone correspond à la date de début de la réservation. Elle reprend par défaut la date de début calculée par le système ; il est possible de la modifier sous réserve que cela ne provoque aucun conflit avec une réservation planifiée.
- Réservation au : **Obligatoire** Cette zone est obligatoire et non accessible ; elle est gérée par le système.
- Essai, Commentaires : Optionnels. Zone texte qui permet d'ajouter des données complémentaires si besoin.

#### Création réservation

#### Effectuée le 10/02/2020

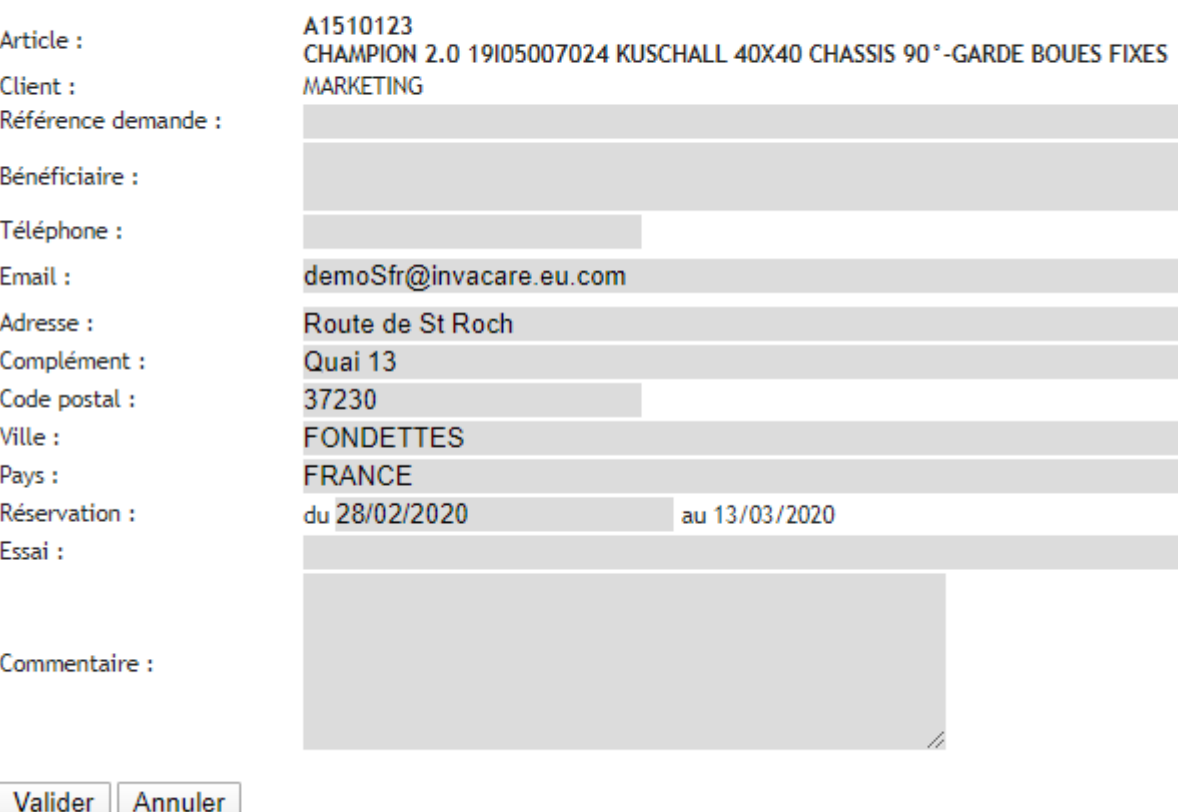

## **D. Valider la réservation**

Yes. vou can.

Pour finaliser la création de la réservation :

Cliquer sur le bouton « Valider » de la fenêtre de création.

Une première fenêtre de confirmation apparait ; cliquer sur le bouton « OK » pour poursuivre.

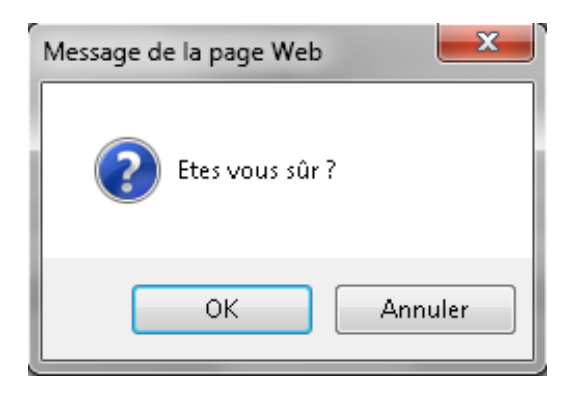

Une seconde fenêtre de confirmation s'affiche ; cliquer sur le bouton « OK » pour finaliser la création.

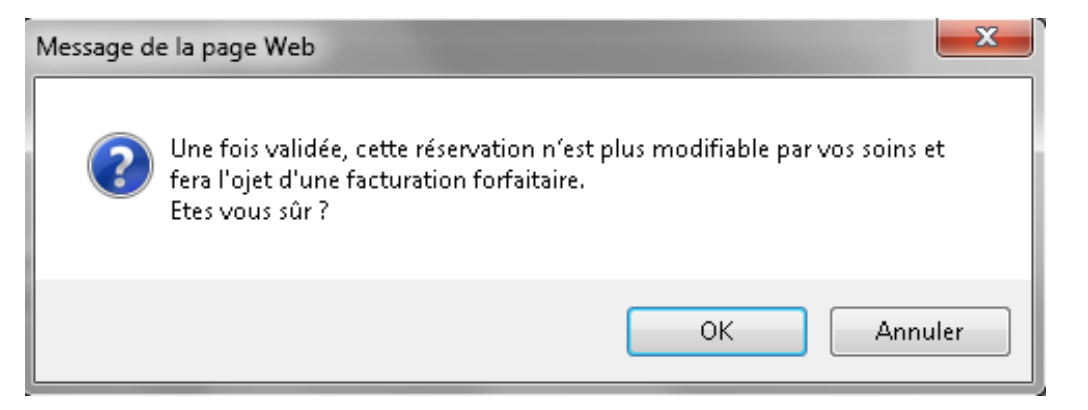

Après validation, vous réceptionnez un Email avec votre contrat de réservation (format PDF).

### **1. Effectuer une recherche**

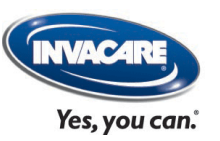

- 1. Dans la barre de navigation, cliquer sur la fonction 'Recherche'.
- 2. Définir la recherche en renseignant le(s) champ(s) (Actif (démo en cours), historique (démos terminées)
- 3. Cliquer sur le bouton « Lancer la recherche » pour confirmer le traitement

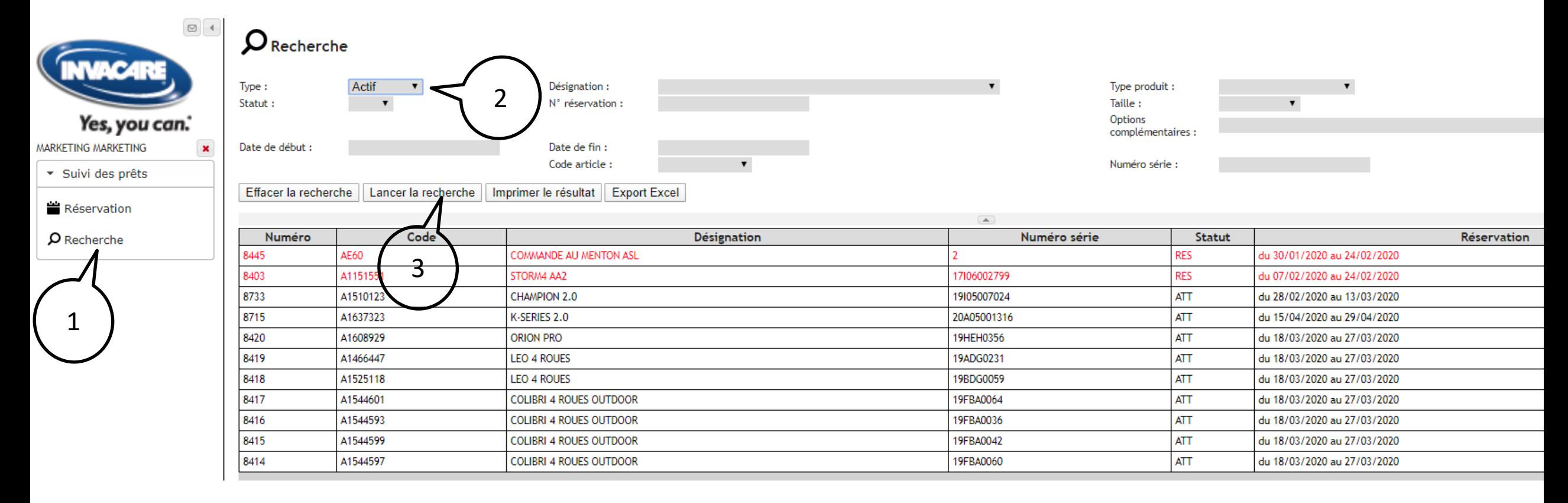

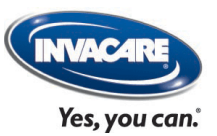

la liste filtrée des demandes de prêts apparaît

- Noir : Produit en attente de réception chez vous (Actif)
- Rouge : produit actuellement chez vous (Actif)
- Vert : produit repris chez vous (Historique)

### Recherche

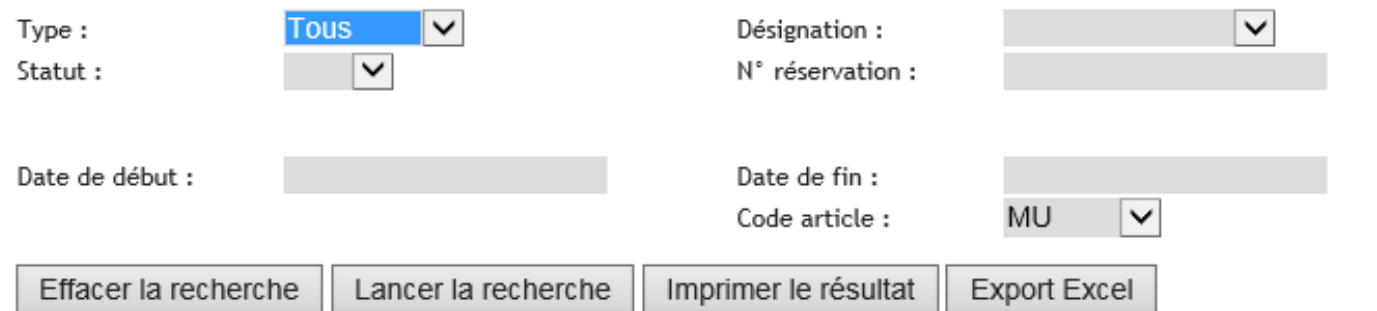

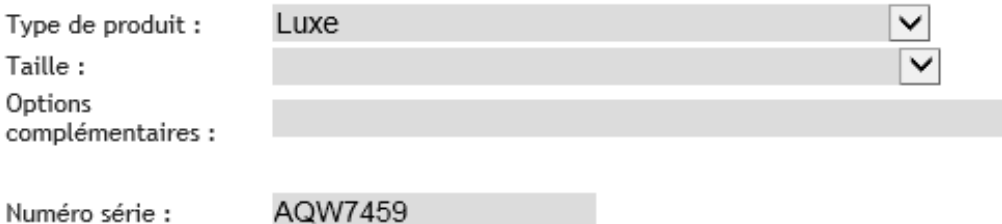

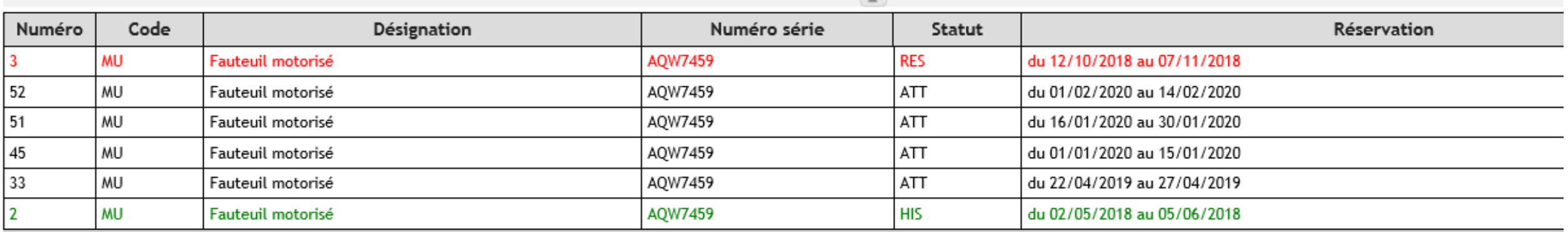

 $\vert \mathbf{v} \vert$ 

## **2. Consulter la fiche d'une réservation**

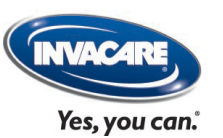

A partir de la liste extraite, cliquer sur le produit à consulter (d) ; la fenêtre de la réservation s'affiche (e). Dans la fiche, seule la consultation est possible ; la modification et la suppression sont interdites.

### Recherche

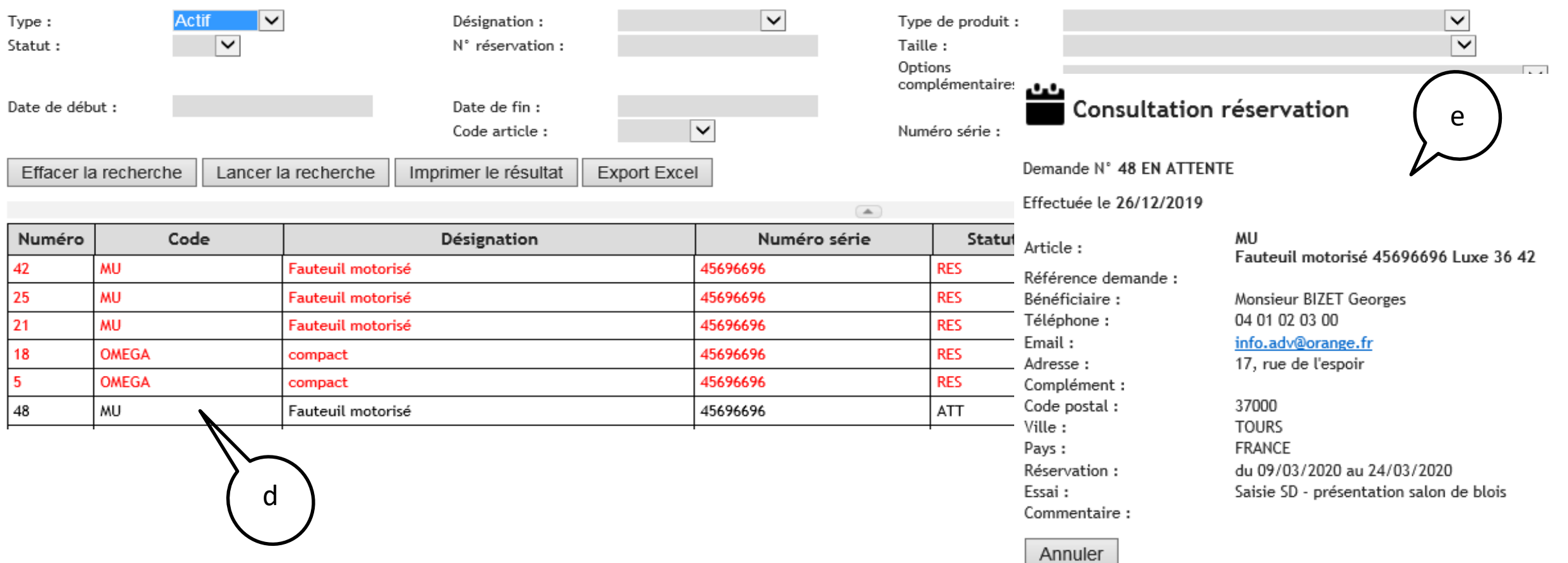